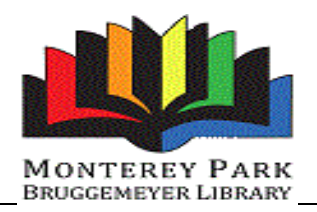

# **Meet Apollo by Biblionix Your On-Line Account**

Your Monterey Park Bruggemeyer Catalog has conveniences, and powerful ways for you to access information. The online catalog is available for your use from any Internet capable computer in the library, at home, or anywhere else. There are two primary capabilities: Searching for an item in our catalog, and managing your library account. This document covers instructions and tips on how to get the most out of your library account. If you need help, please don't hesitate to ask a staff member for assistance.

#### Overview:

The catalog maintains an account for each member. The many features and functions available include:

- view items checked out and their status
	- renew items
	- reserve items
	- reserve authors

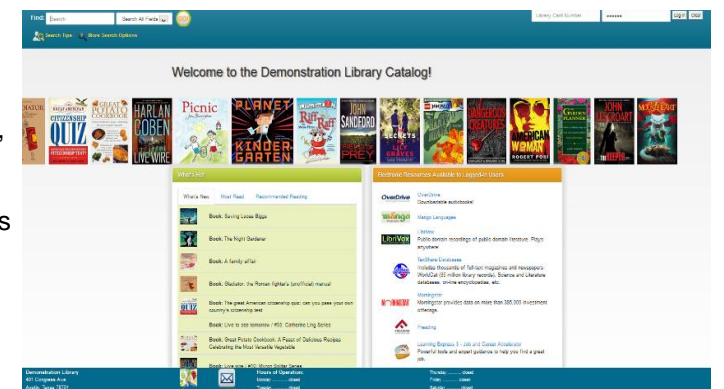

- balance due (and payable online)
- designate a vacation delay so you won't miss your turn
- designate how you wish to be contacted

Let's take a quick tour of your "My Account".

#### Logging In:

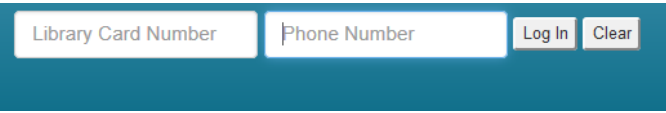

To log-in to your account, enter your "Library Card Number" and your Last Name into the fields in the upper right corner of the catalog Welcome/Search page. Click the 'Log In' button.

Click *"My Account"* button *-* There will be tabs allowing you access to the different sections of your account information.

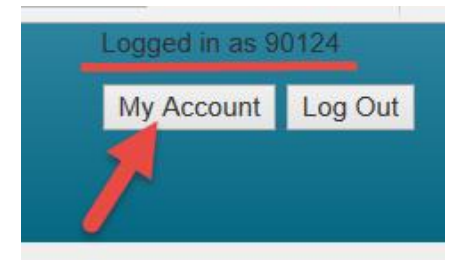

Let's look at each section.

### **My Account Info**

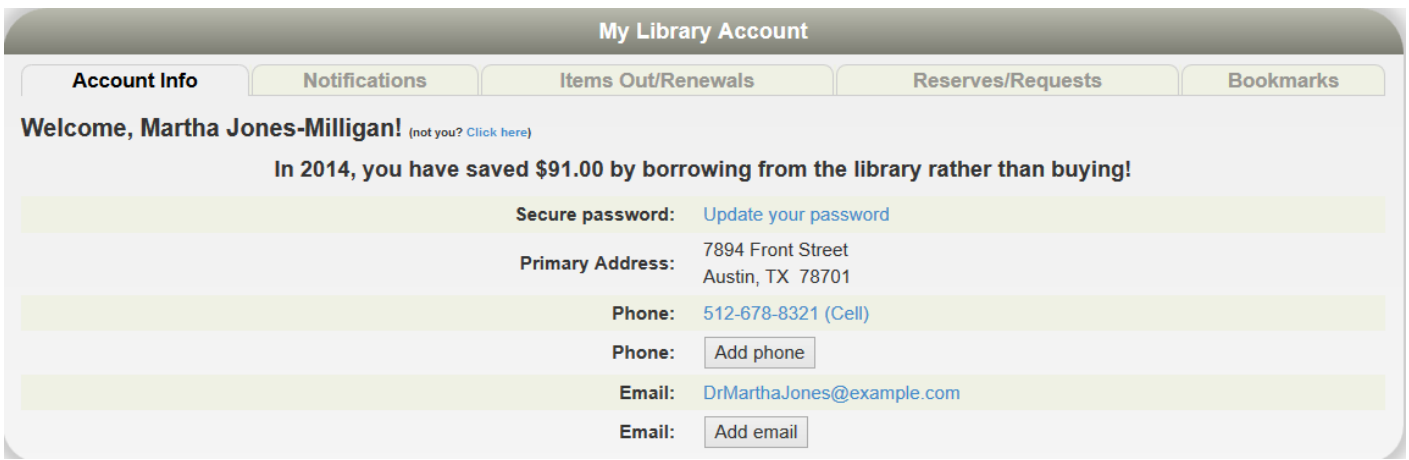

Here you will find your name, address, phone numbers, email address, etc. You can set or change your secure Apollo password here. Changes can be made here for personal information seen in blue. Just click on what you want to change and a box will appear. Make your changes and click *save*. If you have moved recently, please drop by the library to make the address change.

### **Notification Options:**

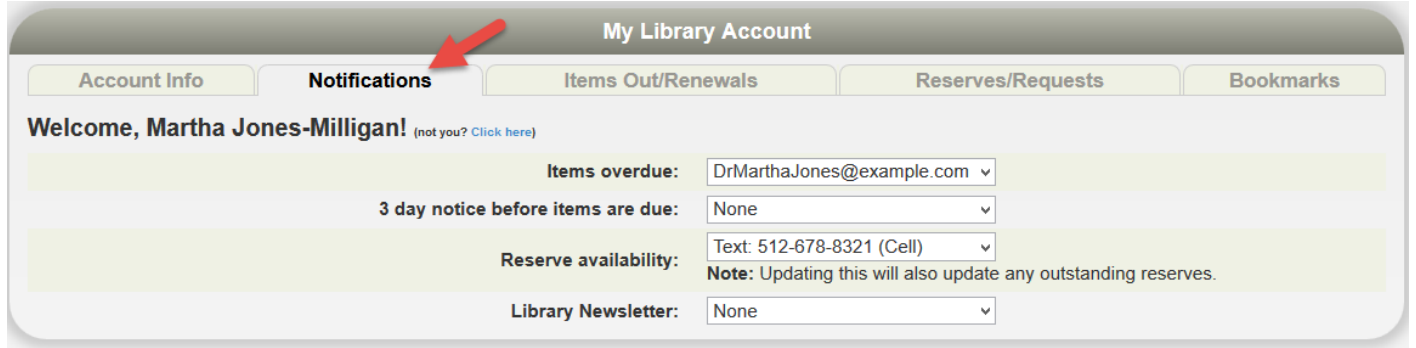

The library will notify you of various situations using the contact method selected in this section. To change an option, click the drop down box. The options are derived from your "Account Info" in the first tab. The feature *"3 day Notice Before Items Are Due" is only* available through text message and email, otherwise you may choose the options phone call, text message, or e-mail.

#### **Items Out, Renew**

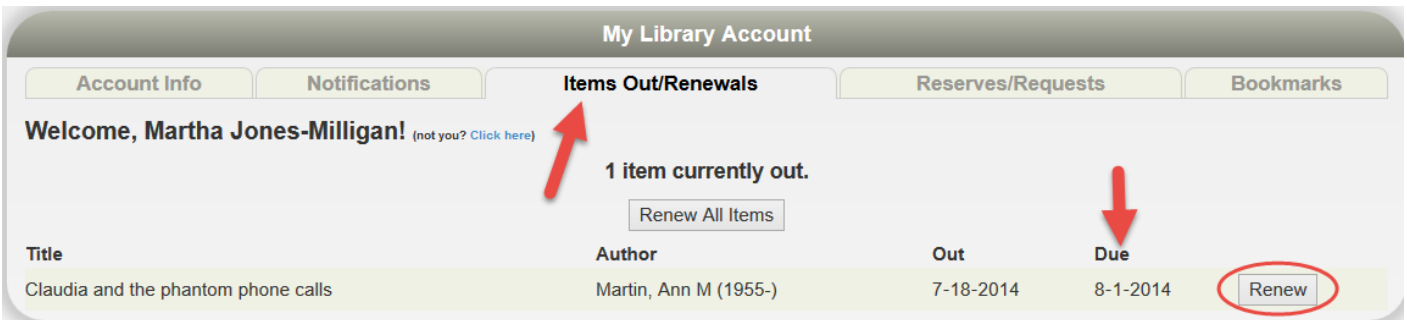

This next section shows all items currently checked out to your account. You'll see the title, due date, and etc. If a renew button is shown to the right of the due date, you can just click on it to renew the item*.* The item might show "Not Renewable". This might be for a number of reasons: If it is on reserve by someone else, or that type of item (e.g. DVD) is not renewable, or you have fines over the limit, or your card has expired.

### **Reserves**

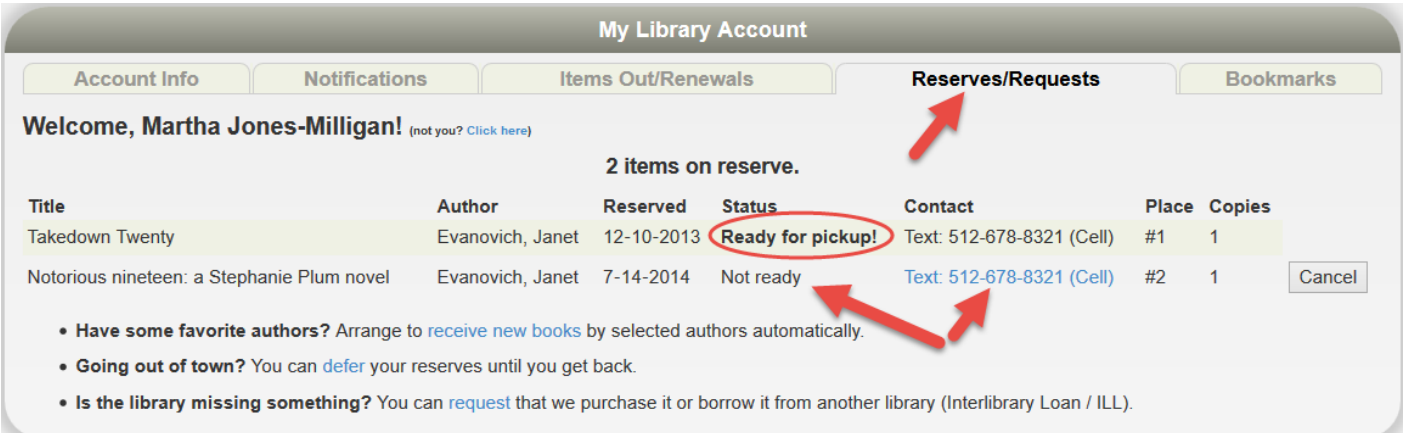

This section lists any reserves you have placed and it typically notes your place on the reserve waiting list. It also shows how you elected to be notified. The "Copies" column indicates how many copies the library has of that title. Note that you can cancel the reservation on items that are not ready.

Have Some Favorite Authors? **–** Click the "receive new books" link and a list of popular authors will appear. Select your favorite(s) from the list and a reserve will automatically be placed for you when any new titles arrive at the library.

Going Out Of Town? **–** You can avoid losing your place in any reserve line by indicating when you will not be available. If your turn comes up, you simply move one place down in line. You'll get that favorite item you've been waiting for without going to the end of the line. To indicate when you're unavailable, click "defer*"* and you'll see a calendar pop-up. Click any date to mark it is an unavailable. It will turn blue. Click again to mark it is as available. It will return to white. You can move to different months as necessary with the arrows in the top left and right. You can also click/hold across days or weeks to mark a date range.

Is The Library Missing Something?Place a request for an item here and this will inform the library staff to considering adding it to our collection.

### **Bookmarks**

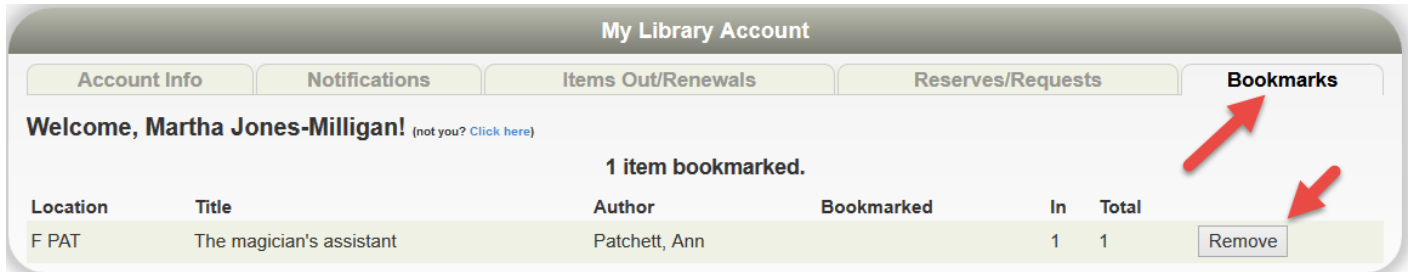

The bookmark section is for your convenience only. The library does nothing with your list. This feature could be very useful when doing research and a bibliographic reference will be needed. You may also use bookmarks as a reminder of things you want to read in the future or have read in the past. When you are logged-in to the Public Catalog, and view individual records, you can simply click the, *"Bookmark This Item"* button*.* To remove a bookmark, click the *"Remove"* button found at the end of a book marked title in your account.

## **We hope you enjoy these capabilities. Let us know what you think.**